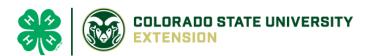

## 4-H Online 2.0 Animal Entry Guide

Llama/Alpaca Project
\*Note: For 4-H Members 8 and above

## NOTE: Llama/Alpaca IDs must be entered before May 1.

- 1. Login to 4Honline.com Using your family email and password to log in Tucker Jeter #221671 View 2. Click "View", next to Member's Name Sep 18, 2010 Member List 3. Locating 'Animals' Profile Events Desktop, select "Animals" from the left side navigation **4-H** Enrollment About You Activities Animals Awards Clubs
- Smart Phone or Tablet, click on the 3 bars in the top left corner

Middle Name

With either option, this will bring up a dropdown list to begin adding Animals.

## 4. Adding an Animal

• Click "Add an Animal"

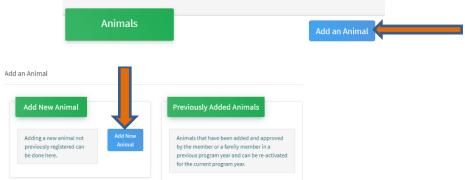

 Select Llama/Alpaca, from the drop down. REQUIRED: Enter Animal Tattoo or "000", if unknown, click "Save"

| Add an Animal         |                |   |            | × |
|-----------------------|----------------|---|------------|---|
| New Animal            |                |   |            |   |
| Animal Type required  |                |   |            |   |
| Llama/Alpaca          |                |   |            | ~ |
| tattoo required       |                |   |            | _ |
| 12349                 |                |   |            |   |
|                       |                |   | Cancel Sar | 1 |
| Next, click "Show Que | estions"       |   | Call(Cl 30 |   |
|                       |                | - |            |   |
|                       | Chow Ougstigns |   |            |   |

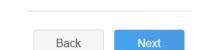

• **REQUIRED:** Enter the animal's name. This would be the Animal Common Name or Barn Name

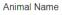

5.

Enter Animal Name or Barn Name

• **REQUIRED:** Fill in a description of the animal's colors and markings.

Colors And Markings

Provide any specific animal colors and/or markings.

• **NOT REQUIRED:** Enter Premises or Location ID, if applicable in your county.

NAIS Premises ID
Premises/Location ID, if applicable in your county.

• **REQUIRED:** Enter whether you own or lease the animal.

|   | Owned Or Leased |   |  |  |
|---|-----------------|---|--|--|
| • |                 | ~ |  |  |
|   |                 |   |  |  |

• NOT REQUIRED: Enter the purchase or lease date.

Purchased Or Leased Date

| Choose a date                                          |  |
|--------------------------------------------------------|--|
| Enter the Date when the animal was purchased or leased |  |

• **REQUIRED:** Enter the Animal Gender – male or female.

| Animal Gender |   |  |
|---------------|---|--|
| Male          | ~ |  |
| Sex           |   |  |

• **REQUIRED:** The Tattoo or Brand will be brought over from the first screen, as this is required. This field can be updated to reflect the correct tattoo of the animal.

| Tattoo required                                     |  |  |
|-----------------------------------------------------|--|--|
| 000                                                 |  |  |
| Enter Tattoo or Brand, if applicable or enter "000" |  |  |

- 6. Click "Next" to continue to the file uploads section
  - REQUIRED IMAGES: Llama/Alpaca (Photo 1), Llama/Alpaca (Photo2)
     If applicable Llama/Alpaca (Lease Agreement)

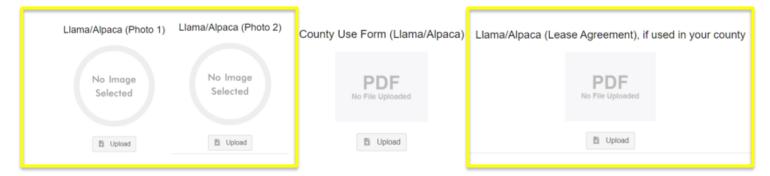

7. Confirm all information, then click 'submit'

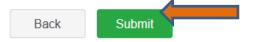

## 8. To add an additional animal

• From the submission confirmation screen, select the Animals tab on left side of the screen

| Member List       |                                  |
|-------------------|----------------------------------|
| Profile<br>Events | 1234                             |
| 4-H               | Animal - Submitted               |
| Enrollment        | Created on Mar 1, 2021 11:47 AM  |
| About You         |                                  |
| Activities        | Modified on Mar 1, 2021 11:47 AM |
| Animals           | d on Mar 1, 2021 11:47 AM        |
| Awards            |                                  |
| Clubs             | 1234                             |
| Consents          | Beef Market                      |
| Groups            |                                  |
| Health            |                                  |

| Animals | Add an Anim |
|---------|-------------|
|         |             |

9. EL Paso County Extention staff, will review all information. If the information is not complete the extension staff will send it back to be completed and the email will address the errors. Once "Approved", an email will be sent to your family account (example below) with a time and date stamp for each animal. This must all be completed by May 1<sup>st</sup>, no exceptions.

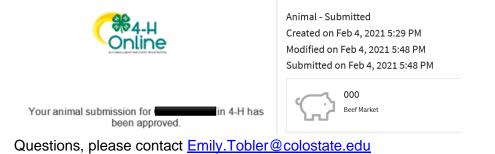

March 30, 2022